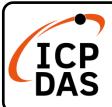

## (P)ET-2251 Series Quick Start

v1.2, May 2023

## **Packing List**

In addition to this guide, the package includes the following items:

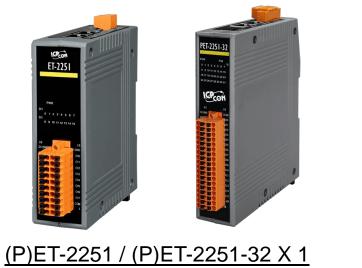

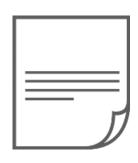

Quick Start x1

### **Technical Support**

service@icpdas.com www.icpdas.com

### Resources

How to search for drivers, manuals and spec information on ICP DAS website.

For Mobile Web

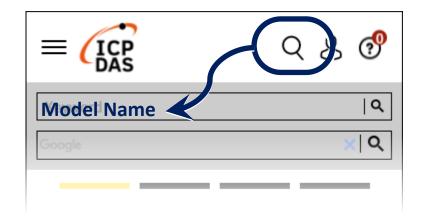

• For Desktop Web

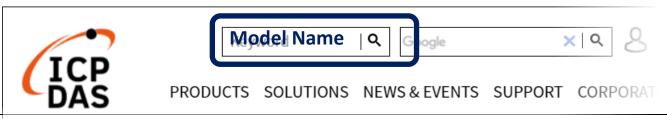

## **1** Connecting the Power and Host PC

1) Make sure your PC has workable network settings.

Disable or well configure your Windows firewall and Anti-Virus firewall first, else the "Search Servers" on Chapter 3 may not work. (Please contact with your system Administrator)

- 2) Connect both the (P)ET-2251 and your PC to the same sub network or the same Ethernet switch.
- 3) Supply power (PoE or +10 to +48 VDC) to the (P)ET-2251. •

▲ Note: Please use the first RJ-45 jack (ETH1) to connect the PoE Switch for powering through PoE.The second RJ-45 jack (ETH2) doesn't support the PoE function.

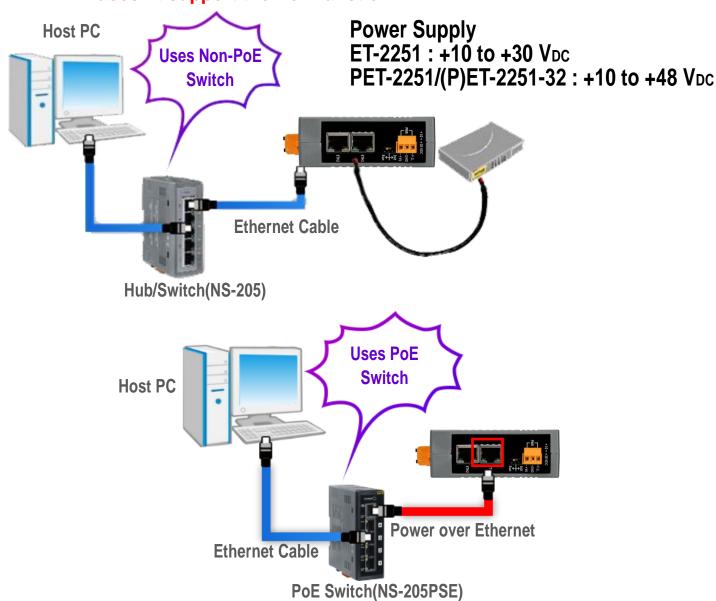

# **2** Wiring the DI for Self-test

> A tip for insert/remove the wire to the connector.

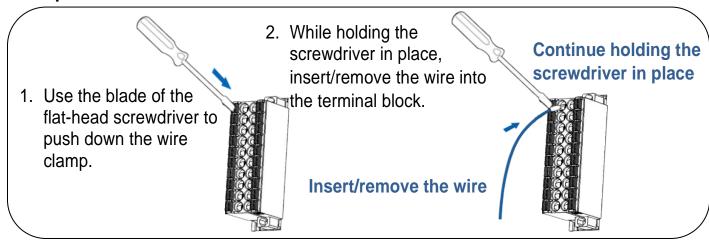

1) Connect the DIO to the DI.GND.

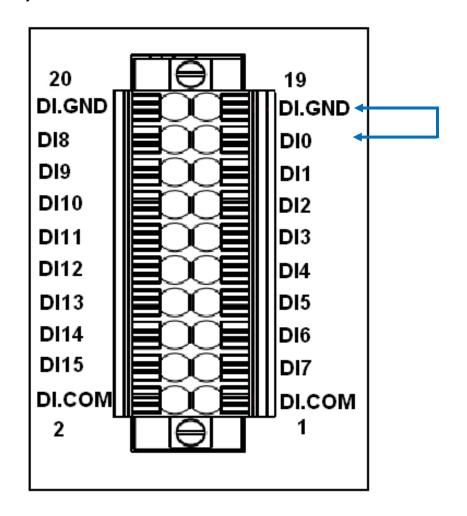

# **3** Configuring Network Setting

Run the eSearch Utility.eSearch Utility download link:

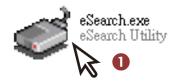

https://www.icpdas.com/en/download/index.php?nation=US&kind1=&model=&kw=esearch

- 2) Click the "Search Servers" to search your (P)ET-2251.
- 3) Double-click your (P)ET-2251 to configure the settings.

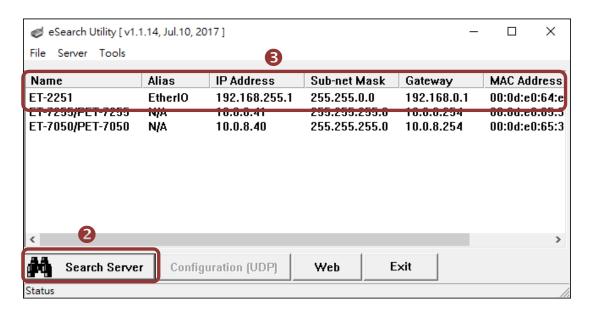

Factory Default Settings of (P)ET-2251:

| IP Address  | 192.168.255.1 |
|-------------|---------------|
| Subnet Mask | 255.255.0.0   |
| Gateway     | 192.168.0.1   |

4) Contact your Network Administrator to obtain a correct network configuration (such as IP/Mask/Gateway). Enter the network settings and click "OK". Note: The (P)ET-2251 will use the new settings 2 seconds later.

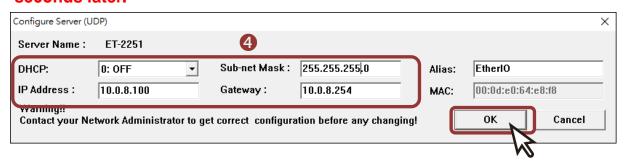

# 4 Testing your Ethernet I/O Module

- 1) Click "Search Servers" button again to ensure the (P)ET-2251 is working well with new configuration, than click the name of (P)ET-2251 to select it. •
- **2)** Click the "Web" button to log in to the web configuration pages.(Or enter the URL address of the (P)ET-2251 in the address bar of the browser.)

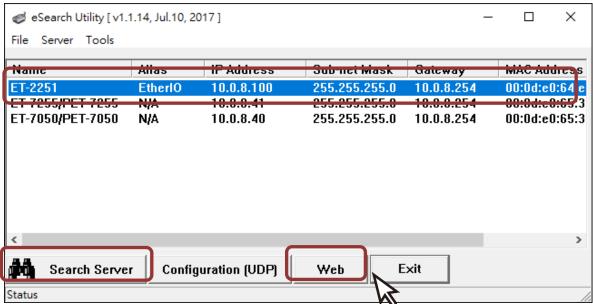

**3)** For the first time using the module, you have to change the password and click the "Submit" button.

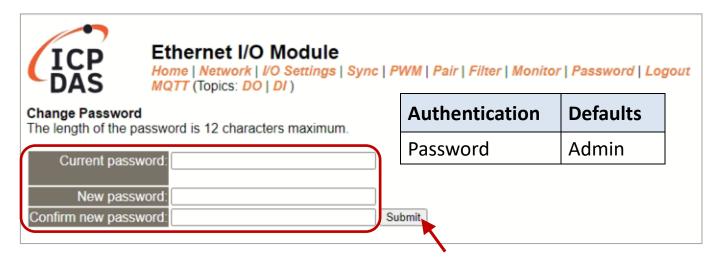

**4)** Enter the new password in the "Login password" field and click the "Submit" button.

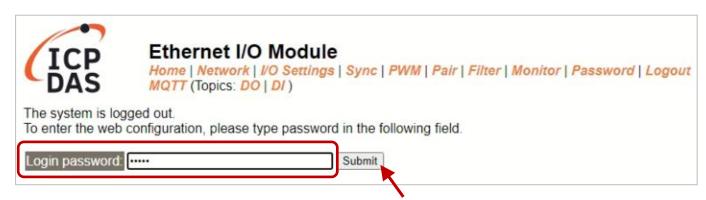

- **5)** The "Home" page allows for a simple test to verify the Digital Input functionality.
- 6) In the "Digital I/O" section, verify the status of the DI0 is ON (green).

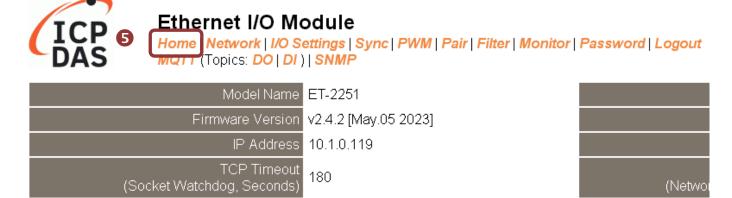

#### Digital I/O (Modbus Address: DO=00000 to 00015, DI=10000 to 10015.)

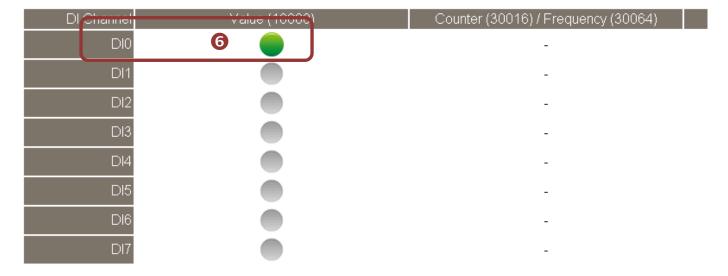